# SoftOne®

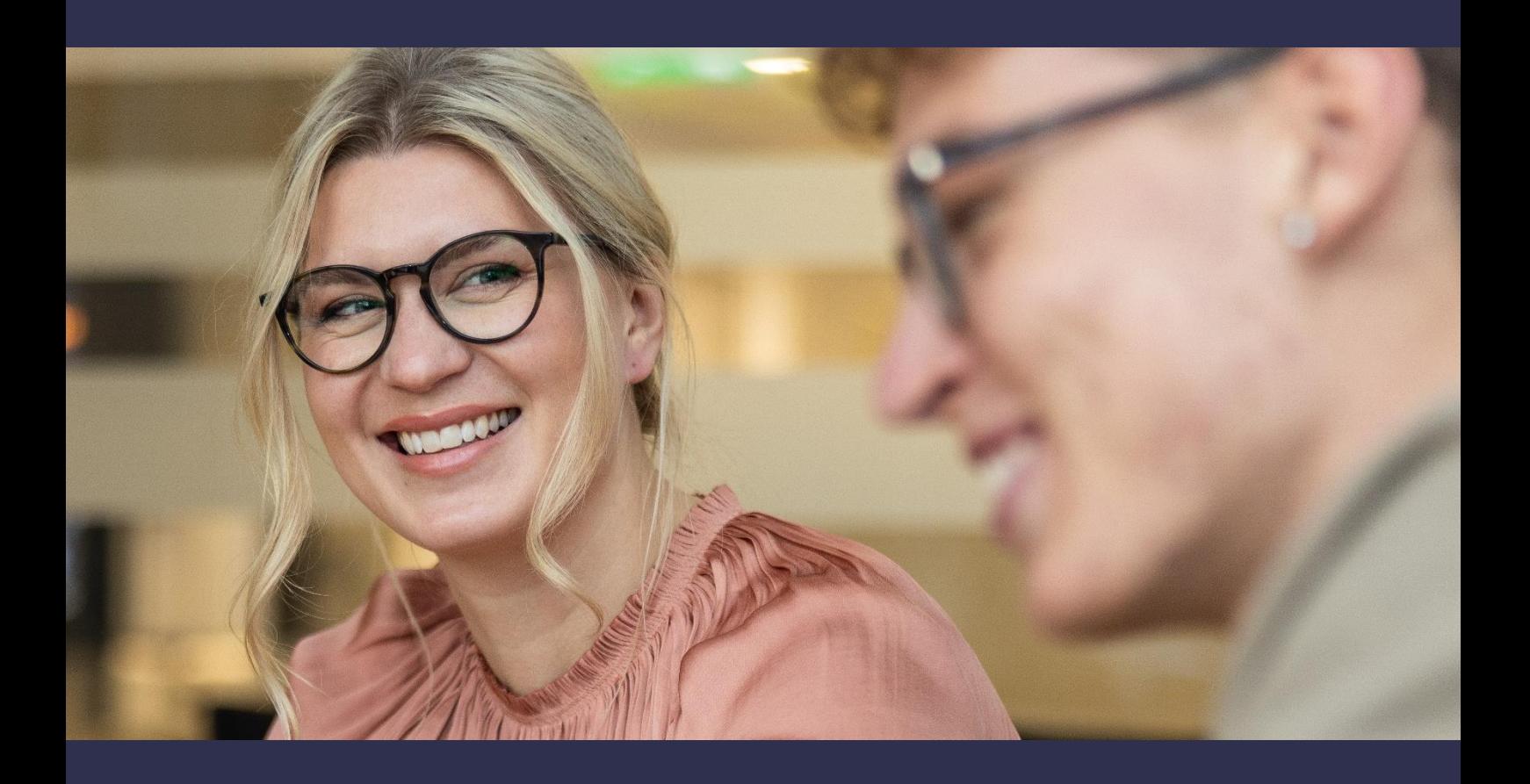

# **Handbok**

Integration SoftOne GO Försäljning - Fortnox

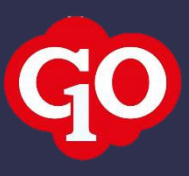

# Innehåll

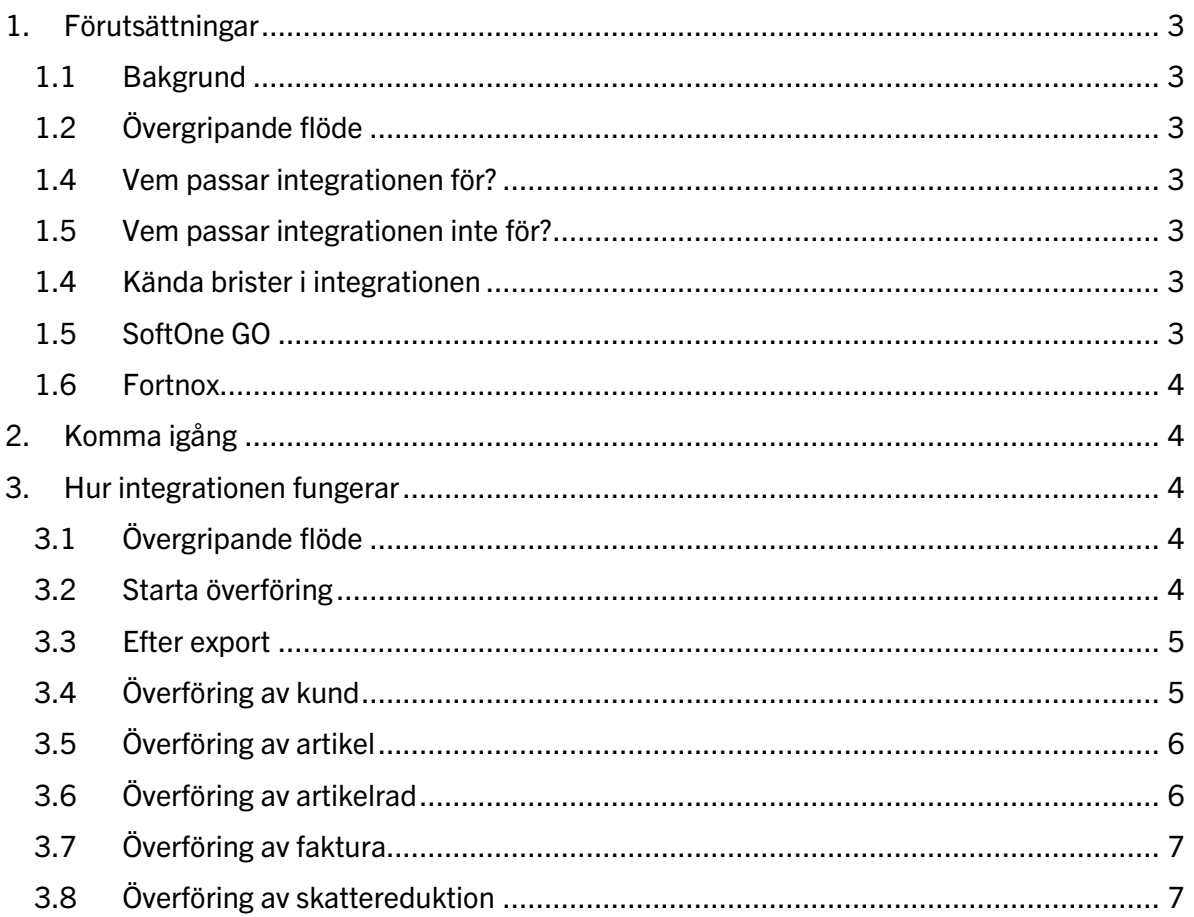

# <span id="page-2-0"></span>1. Förutsättningar

### <span id="page-2-1"></span>1.1 Bakgrund

Integrationens syfte är att göra det enkelt för företag som använder SoftOne GO för orderhantering att enkelt föra över fakturor till Fortnox. Integrationen sker enbart i en riktning, från SoftOne GO till Fortnox.

# <span id="page-2-2"></span>1.2 Övergripande flöde

Integrationen är byggd utifrån följande scenario:

- 1. Order skapas i SoftOne GO
- 2. Order förs över till faktura och skickas till kund
- 3. Med hjälp av integrationen skickas fakturan till Fortnox, fakturan stängs i SoftOne GO
- 4. Fakturan är nu färdighanterad i SoftOne GO
- 5. Betalningar, bokföring, påminnelse och ROT-avdrag hanteras i Fortnox

#### <span id="page-2-3"></span>1.4 Vem passar integrationen för?

Integrationen passar företag som av olika anledningar behöver använda Fortnox men ändå är i behov av avancerad funktionalitet i order, såsom tidrapportering, materialhantering, checklistor, dokumentation, mobilapp, med mera.

# <span id="page-2-4"></span>1.5 Vem passar integrationen inte för?

Integrationen passar inte företag som behöver använda sig av SoftOne GO för leverantörsreskontra eller redovisning. Dessa rutiner hanteras i Fortnox. Det innebär att förutsättningarna för en komplett projekthantering blir svår, eftersom kostnader från leverantörsreskontran då kommer saknas.

#### <span id="page-2-5"></span>1.4 Kända brister i integrationen

Integrationen hanterar enbart det som är specificerat under punkt 3. Det innebär att många fält inte synkroniseras i dagsläget, däribland konteringsinformation, valutafält, leveransuppgifter, originalbild av fakturan, lageruppgifter och GLN-nummer. För kunder och artiklar är synkroniseringen minimal.

Integrationen uppdaterar aldrig sparade värden. Det innebär att om en faktura, kund eller artikel ändras efter att den skapats i Fortnox så måste denna ändring hanteras manuellt.

# <span id="page-2-6"></span>1.5 SoftOne GO

För att kunna föra över kundfakturor till Fortnox krävs det att användarens roll har behörigheten **Export till Fortnox [1102]** i Försäljning samt att företaget har en integrationslicens.

En rekommendation är att aktivera Inställningen **Stäng faktura när den är exporterad** under Ekonomi > Inställningar > Kundreskontra > Inställningar. Annars kommer fakturan lämnas öppen efter export.

### <span id="page-3-0"></span>1.6 Fortnox

För att kunna aktivera integrationen krävs det att företaget har licens för integration i Fortnox.

# <span id="page-3-1"></span>2. Komma igång

För att komma igång med integrationen måste tid bestämmas mellan tekniker hos SoftOne och användaren.

För att integrationen ska fungera måste en överföring göras åtminstone var 30:e dag. Annars måste anslutningen upprättas på nytt.

# <span id="page-3-2"></span>3. Hur integrationen fungerar

I följande beskrivning tas enbart fält som aktivt synkroniseras upp. Om fältet inte finns med så innebär det att Fortnox kommer sätta standardvärden.

# <span id="page-3-3"></span>3.1 Övergripande flöde

Efter att överföringen initierats av användaren så sker följande för varje markerad faktura.

Notera att om något fel inträffar vid respektive steg så avbryts processen och felmeddelandet returneras till användaren. Eftersom flödet upprepas för respektive faktura så kan situationer uppstå där enbart en delmängd av fakturorna förs över framgångsrikt.

- 1. Kunden skapas om den inte finns sedan tidigare (se avsnitt 3.4)
- 2. Fakturans artikelrader hanteras och artiklar som inte finns sedan tidigare skapas upp (se avsnitt 3.5)
- 3. Fakturan skapas i Fortnox (se avsnitt 3.6)
- 4. Om fakturan innehöll ROT/RUT/Grön skapas dessa rader i Fortnox (se avsnitt 3.7)
- 5. Fakturan får status **Exporterad** i SoftOne GO och statusen uppdateras i Försäljning > Rapporter > Elektroniska utskick (se avsnitt 3.3)

# <span id="page-3-4"></span>3.2 Starta överföring

Överföringen kan startas antingen i Ekonomi > Kund > Fakturor eller i Försäljning > Faktura > Fakturor. Markera de fakturor som ska föras över och välj sedan knappen **Exportera till Fortnox**.

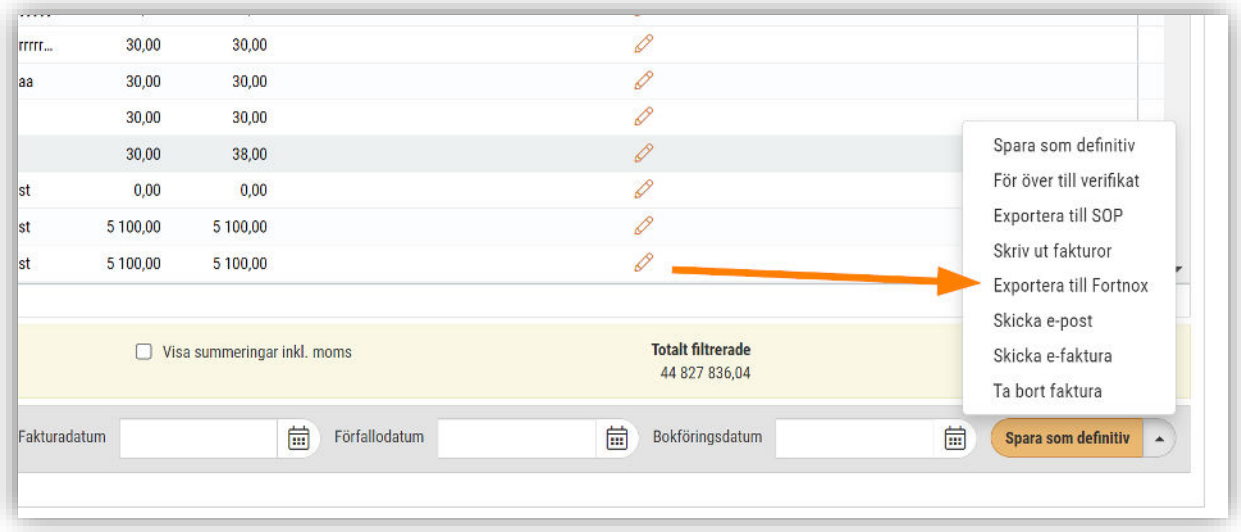

#### <span id="page-4-0"></span>3.3 Efter export

Om något gick fel under exporten så kommer ett felmeddelande returneras. Dessa meddelanden kommer oftast från Fortnox.

Gick exporten bra så stängs fakturan om inställning är aktiverad (se avsnitt 1.5 för inställning) samt får status **Exporterad**. Oavsett om det gick bra eller inte loggas händelsen under Försäljning > Rapporter > Elektroniska utskick. Se exempel nedan.

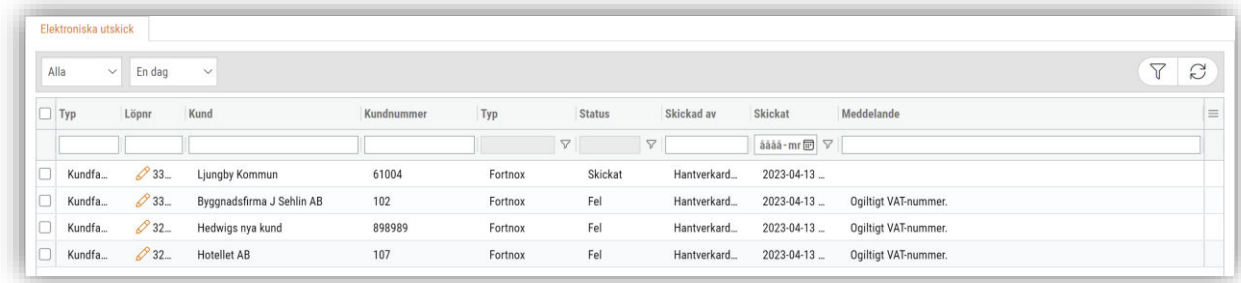

# <span id="page-4-1"></span>3.4 Överföring av kund

SoftOne GO kommer försöka hitta motsvarande kund i Fortnox med hjälp av **kundnumret**. Det innebär att SoftOne GO förväntar sig ett 1:1 förhållande mellan kundnummer i SoftOne GO och Fortnox.

Om kunden inte hittas så kommer den skapas. Följande fält förs över:

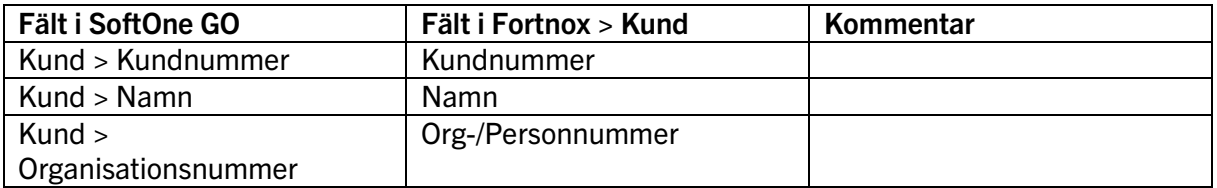

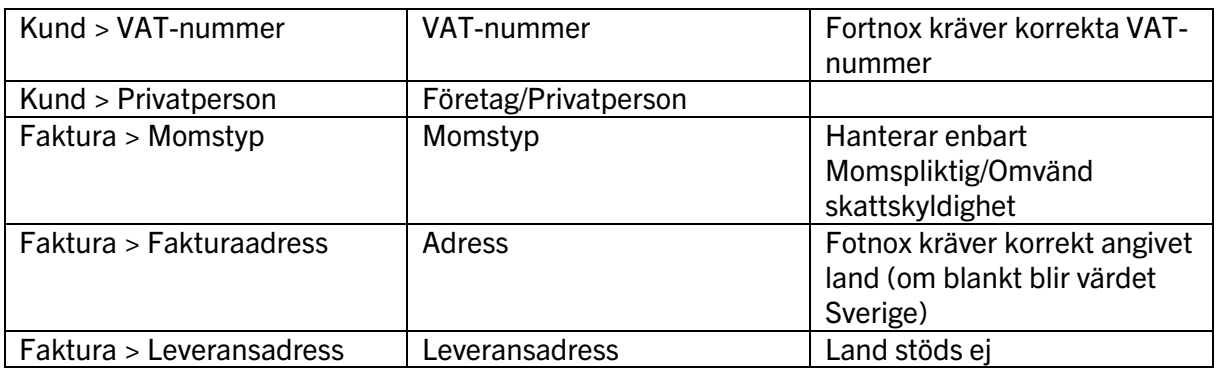

# <span id="page-5-0"></span>3.5 Överföring av artikel

SoftOne GO kommer försöka hitta motsvarande kund i Fortnox med hjälp av **artikelnumret**. Det innebär att SoftOne GO förväntar sig ett 1:1 förhållande mellan artikelnummer i SoftOne GO och Fortnox.

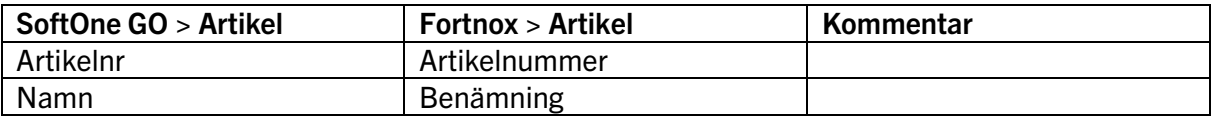

# <span id="page-5-1"></span>3.6 Överföring av artikelrad

Samtliga artikelrader förs över med följande undantag:

- Delsumma (hanteras inte av Fortnox)
- Sidbrytning (hanteras inte av Fortnox)
- Artikelrad som är knuten till ROT/RUT/Grön teknik och medföljande textrad (se avsnitt 3.6)

Artikelradernas ordning kan skilja sig mellan systemen. Exempelvis tenderar textrader att komma längst ned i Fortnox.

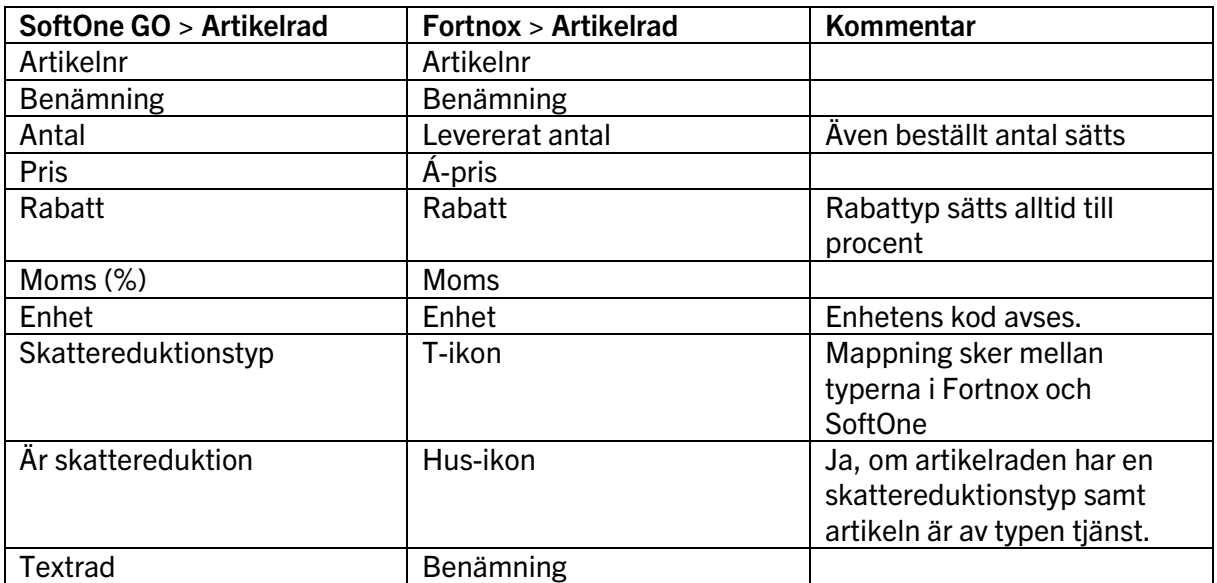

# <span id="page-6-0"></span>3.7 Överföring av faktura

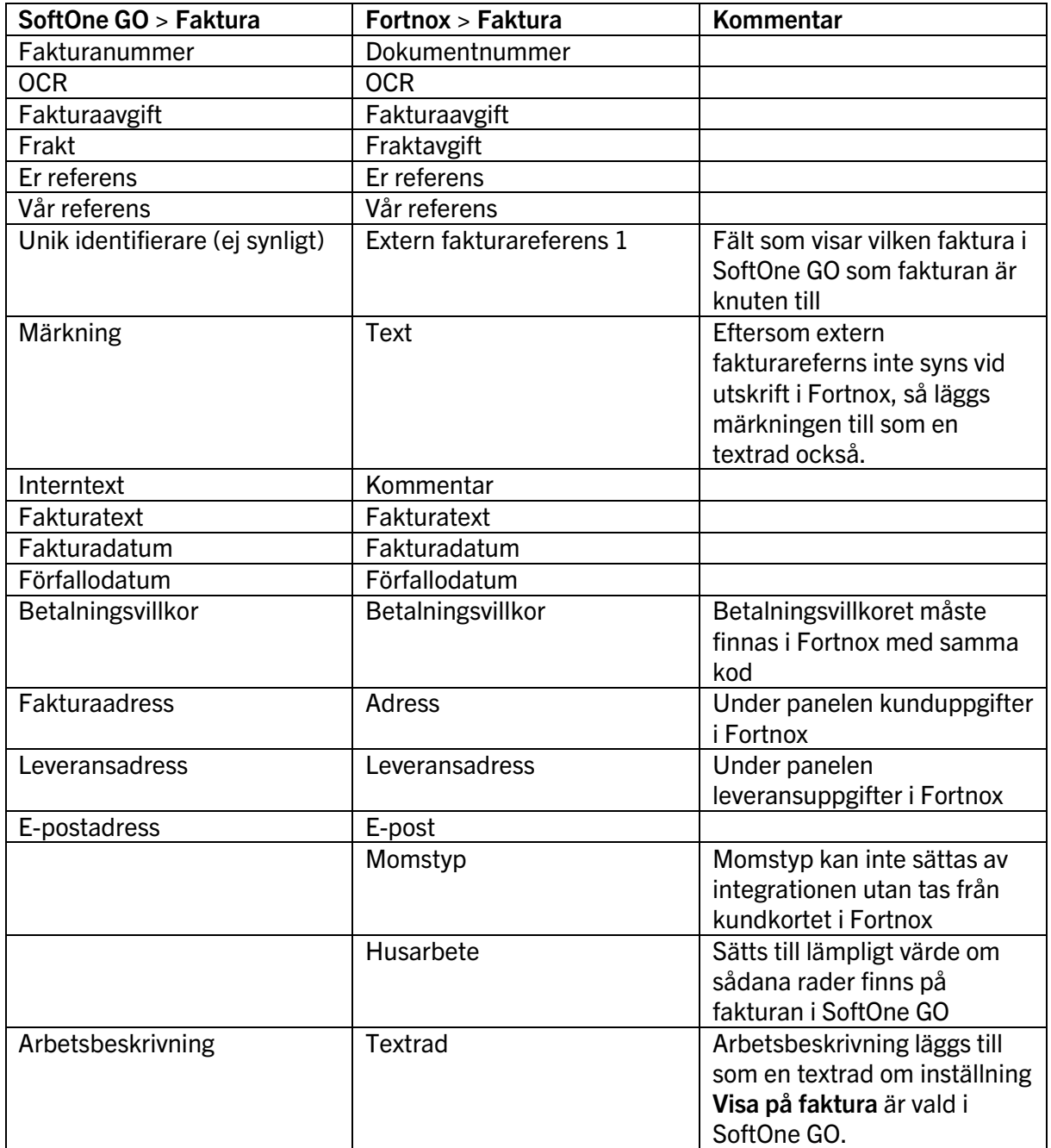

# <span id="page-6-1"></span>3.8 Överföring av skattereduktion

Detta steg hoppas över för kreditfakturor, eftersom det då inte går att ansöka om skattereduktion.

Varje artikelrad i SoftOne GO som är kopplad till en ansökan (exempelvis artikelnummer 931 för ROT-avdrag) synkroniseras separat och blir alltså inte en artikelrad i Fortnox. I stället hittas denna information under knappen **Husarbete** i Fortnox.

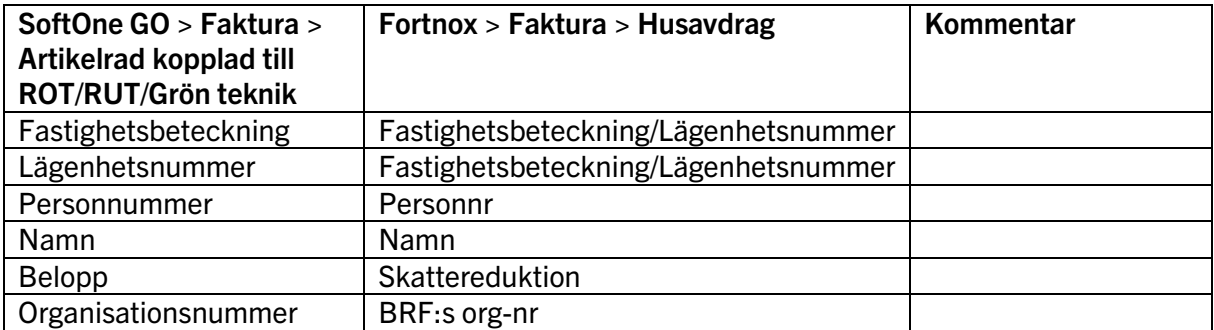